## Bed Transfers

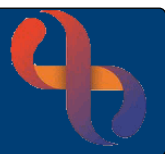

### **Contents**

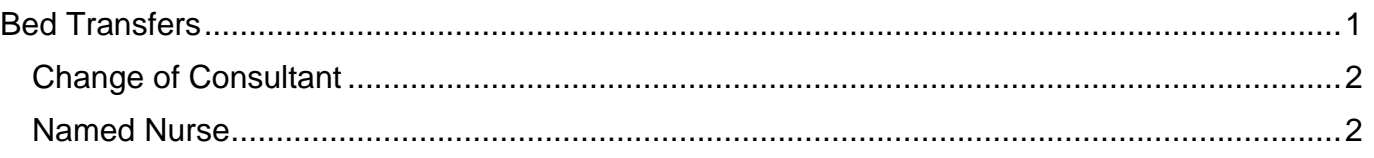

### **Bed Transfers**

From time-to-time Patients will need to be transferred from one bed to another on a ward or between wards

• Open your ward in **Bed View**

The **Inpatients** screen will display

- Click on **Patient's Bed icon**
- **Hover** on **Patient's name**
- **Hover** on **Transfer**
- Click **Out**

The **Inpatient - Transfer Out** screen will display.

The Patients current **Ward**, **Bay**, **Bed**, **Consultant** and **Specialty** will display in the **Transfer Client from** column on the left.

• Click the green arrow icon on Ward row

The **Ward Transfer** screen will display

- **Select Ward to Transfer To:** Select the required Ward
- Click **Go**
- **Select Bay to Transfer To:** Select the required Bay
- Click **Go**
- **Select Bed to Transfer To** Select the required Bed
- Click **Go**

The **Inpatient - Transfer Out** screen will display.

The **Ward**, **Bay**, **Bed**, the Patient is transferring to will display in the **Transfer Client to** column on the right.

# Bed Transfers

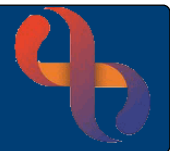

### Change of Consultant

You will only need to complete this section if the consultant has been changed.

• Click the **green arrow** icon on **Consultant** row

The **Transfer Consultant** screen will display

• Select the **Consultant** from the available **list** and click **Go**

#### Named Nurse

You will only need to complete this section if you are adding or changing a Named Nurse

• Click the **green arrow** icon on **Named Nurse** row

The **Transfer Named Nurse** screen will display

To Add a Named Nurse

• **Select Named Nurse to Transfer To:** Select from the available list

To Remove a Named Nurse

- Place tick in **Remove Named Nurse** check box
- Click **Go**

The **Inpatient - Transfer Out** screen will display.

- **Transfer Date:** Date/time of transfer
- **Type Of Stay:** Complete as required
- Click **Save**

The **Inpatients** screen will display in **Bed View**. The Patient will now be transferred into the new bed on the ward.